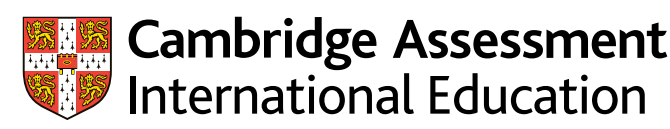

# **Administrative guide**

Preparing and submitting work for Cambridge Global Perspectives<sup>™</sup>

> Guidance on preparing and submitting work using **Secure Exchange** for:

Exams officers

- Cambridge IGCSE™ Global Perspectives (0457/03).
- Cambridge O Level Global Perspectives (2069/03).
- Cambridge Pre-U Global Perspectives Short Course (1340/02 and 03).
- Cambridge Pre-U Global Perspectives & Research (UK) (9777/02 and 03).

Guidance on preparing and submitting **printed work** for:

• Cambridge International A Level Global Perspectives & Research (9239/04).

Valid for exams in November 2020

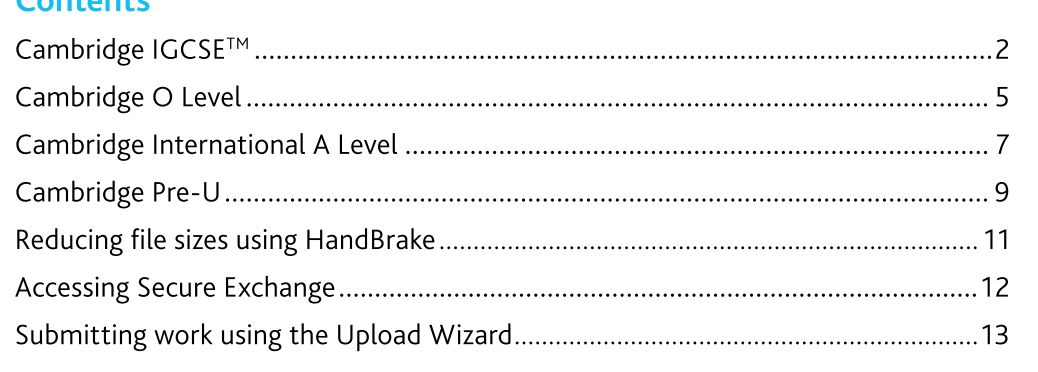

### **Introduction**

If you have candidates taking the Cambridge Global Perspectives components covered by this guide, you will need to upload externally assessed work or internally assessed samples of work using Secure Exchange.

You should also refer to the *Cambridge Handbook*, section M 'Centre and Cambridge Associate responsibilities: Copyright and candidates' work', and section 5.6 'Malpractice'.

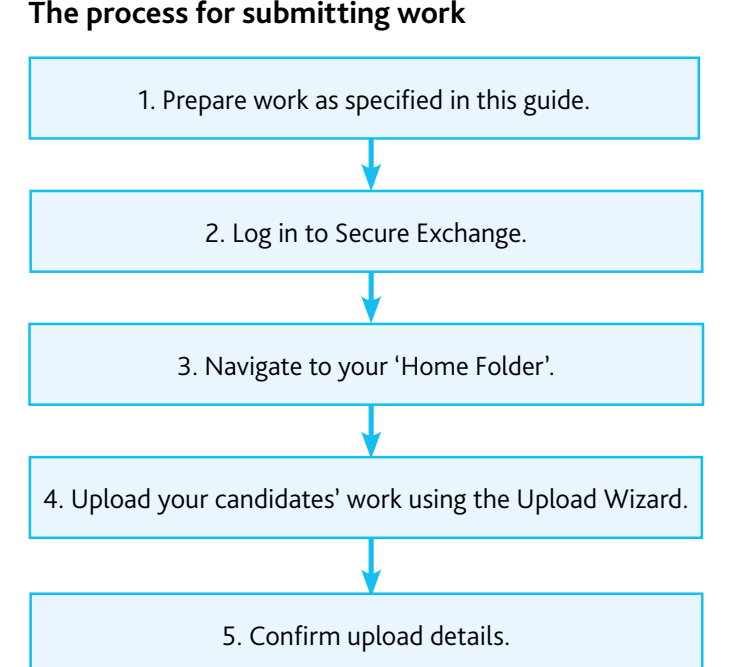

### There is step-by-step guidance showing you how to submit

work through Secure Exchange on page 13.

This guide tells you how to prepare and submit your candidates' work through Secure Exchange.

- Prepare your candidates' work by following the instructions and naming conventions specified in this guide.
- Log in to Secure Exchange and submit your candidates' work by the deadlines specified in this guide.

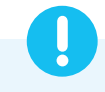

### **Important information about eSubmission**

From 1 October 2020, you must submit candidate work for the following components via eSubmission and not Secure Exchange:

- Cambridge IGCSE Global Perspectives (0457/02).
- Cambridge O Level Global Perspectives (2069/02).
- Cambridge International AS & A Level Digital Media & Design (9481/01, 02 and 03).
- Cambridge International A Level Global Perspectives & Research (9239/02 and 03).

For guidance on submitting work via eSubmission, see our website at:[www.cambridgeinternational.org/eoguide](http://www.cambridgeinternational.org/eoguide)

## **Cambridge IGCSE Global Perspectives**

### **Important dates**

We must receive your internally assessed marks and your candidates' work by the following deadlines:

- March series: 27 February.
- June series: 30 April.
- November series: 31 October.

### **Component 03: Team Project**

This component is internally assessed in your centre. This means you submit marks for all your candidates. You then submit the work of a sample of candidates so we can moderate your marks. See page 3 for guidance on selecting the sample.

For each team in the sample you must submit:

- the Outcome produced by the team to meet their project aim.
- the Explanation written by the team.

For each candidate in the sample you must submit a Reflective Paper.

### **Extra guidance**

A checklist for 0457/03 is available from the further guidance section of the [School Support Hub](https://schoolsupporthub.cambridgeinternational.org/Account/Login?ReturnUrl=%2F). Use this to make sure you have all the documents you need.

### **Documents and administrative forms to include with your submission**

Submit the documents below for Component 03 Team Project. Forms are available on the samples database: www.cambridgeinternational.org/samples

- An Individual Candidate Record Card for each candidate in the sample.
- A Coursework Assessment Summary Form showing the marks of all candidates entered for the component, not just the marks of the candidates in the sample.
- A report showing the marks submitted for all candidates entered for Component 03. Depending on how you submit your internally assessed marks, this is one of the following:
	- a copy of your Direct internal marks report.
	- the second copy of your Internal Assessment Mark Sheet (MS1).
	- a copy of your MIS internal marks report (UK centres only).
- A declaration of originality (cover sheet) for each candidate in the sample to confirm that the Reflective Paper has been produced by the candidate working alone. Copies of this form are available on the samples database: www.cambridgeinternational.org/samples

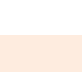

### **Cambridge IGCSE Global Perspectives** continued

### **Selecting the sample of candidates' work to send to us**

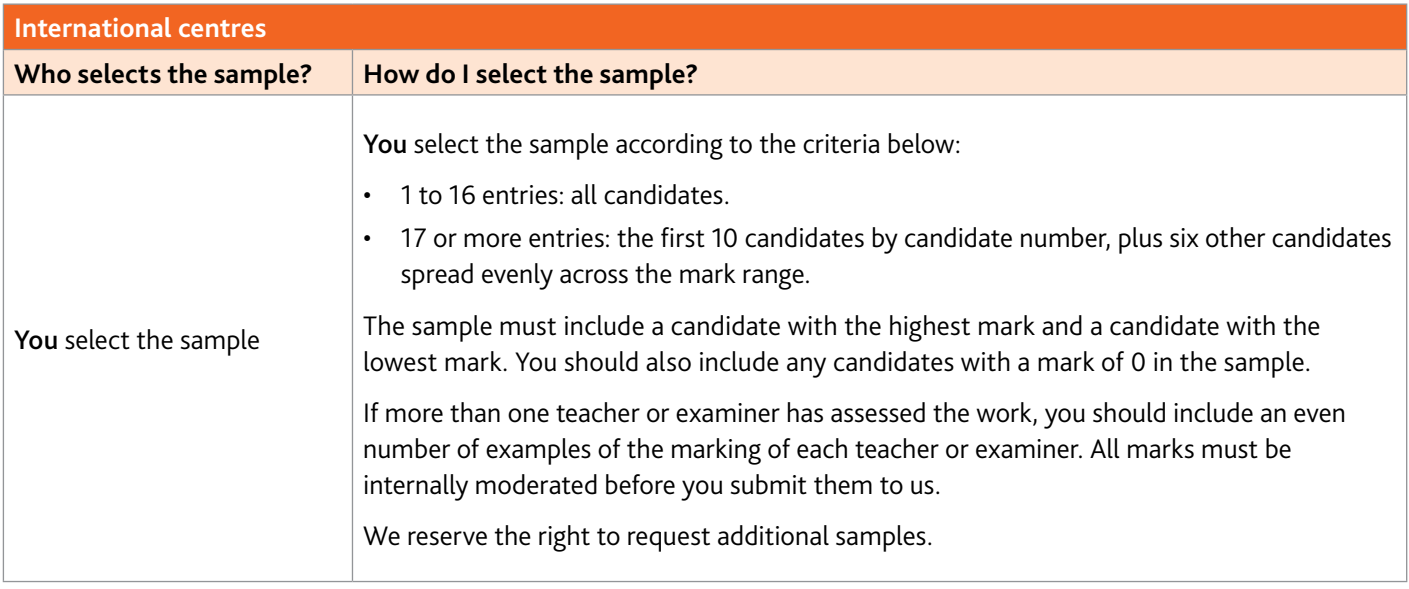

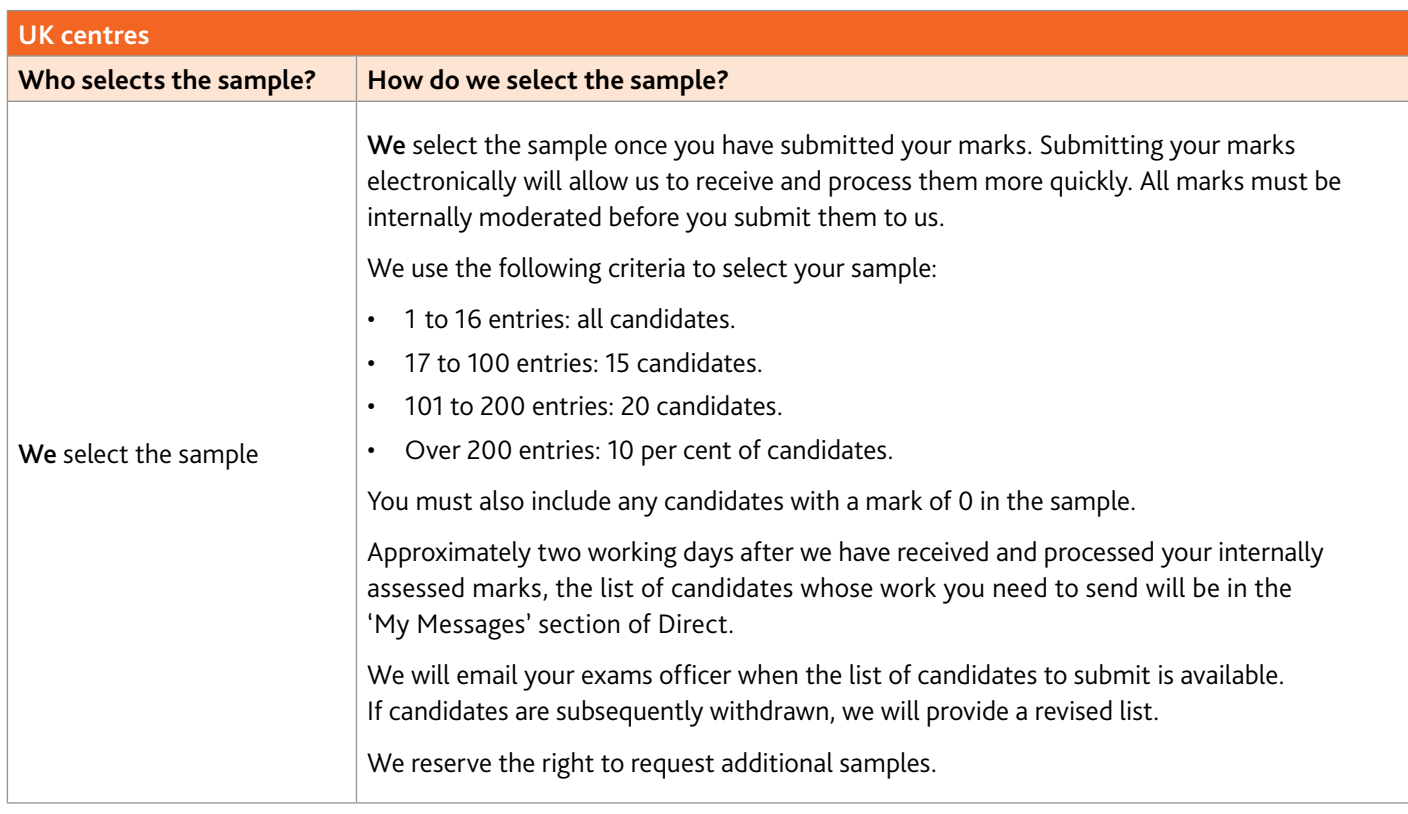

### **Cambridge IGCSE Global Perspectives** continued

### **Preparing work for submission**

### **File names**

Component 03: Team Project

### Outcome

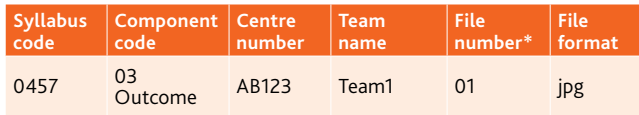

\*File number is only required if the team is submitting more than one file as their outcome.

#### For example: 0457\_03Outcome\_AB123\_Team1\_01.jpg

#### Explanation

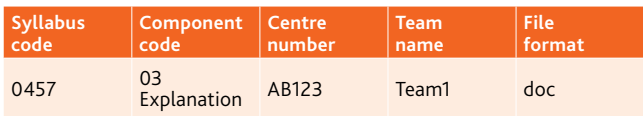

For example: 0457\_03Explanation\_AB123\_Team1.doc

### Reflective Paper

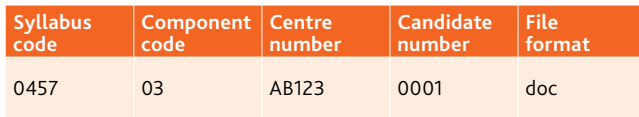

For example: 0457\_03\_AB123\_0001.doc

### **File sizes**

Each file must not exceed 500 MB. Follow the instructions on page 11 to compress any video larger than 500 MB.

### **Zip folders**

Zip the files for each component in a zip folder. The zip folder must include all administrative documents listed on page 2 and forms required for the component. Name the zip folder using the following naming convention:

Syllabus code\_Component code\_Centre number

For example: 0457\_03\_AB123

Each zip folder must not exceed 2 GB.

Upload each zip folder to Secure Exchange by following the instructions on page 13.

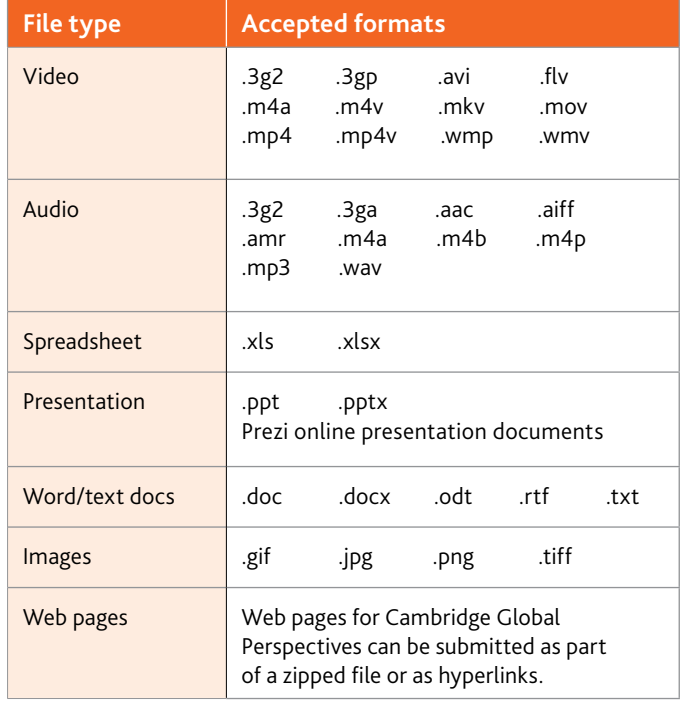

### **Structuring your documents within the zip folders**

Follow the structure outlined below to organise your documents within the zip folders.

Administrative Documentation  $T$ Team 1  $Tear2$  $\sqrt{1}$  Team 3

The 'Administrative Documentation' folder must contain the following:

7. CASF\_AB123\_0457\_03 CIE Direct marks 7. ICRC\_AB123\_0457\_03

Within each 'Team' folder, save the relevant piece of work in the corresponding subfolder, along with the declaration of originality.

Declarations of originality

- Explanation
- Outcome
- Reflective papers

### **Cambridge O Level Global Perspectives**

### **Important dates**

We must receive your internally assessed marks and your candidates' work by the following deadline:

• June series: 30 April.

### **Component 03: Team Project**

This component is internally assessed in your centre. This means you submit marks for all your candidates. You then submit the work of a sample of candidates so we can moderate your marks. See below for guidance on selecting the sample.

For each team in the sample you must submit:

- the Outcome produced by the team to meet their project aim.
- the Explanation written by the team.

For each candidate in the sample you must submit a Reflective Paper.

### **Extra guidance**

A checklist for 2069/03 is available from the further guidance section of the [School Support Hub](https://schoolsupporthub.cambridgeinternational.org/Account/Login?ReturnUrl=%2F). Use this to make sure you have all the documents you need.

### **Documents and administrative forms to include with your submission**

Submit the documents below for Component 03 Team Project. Forms are available on the samples database: www.cambridgeinternational.org/samples

- An Individual Candidate Record Card for each candidate in the sample.
- A Coursework Assessment Summary Form showing the marks of all candidates entered for the component, not just the marks of the candidates in the sample.
- A report showing the marks submitted for all candidates entered for Component 03. Depending on how you submit your internally assessed marks, this is one of the following:
	- a copy of your Direct internal marks report.
	- the second copy of your Internal Assessment Mark Sheet (MS1).
	- a copy of your MIS internal marks report (UK centres only).
- A declaration of originality (cover sheet) for each candidate in the sample to confirm that the Reflective Paper has been produced by the candidate working alone. Copies of this form are available on the samples database: www.cambridgeinternational.org/samples

### **Selecting the sample of candidates' work to send to us**

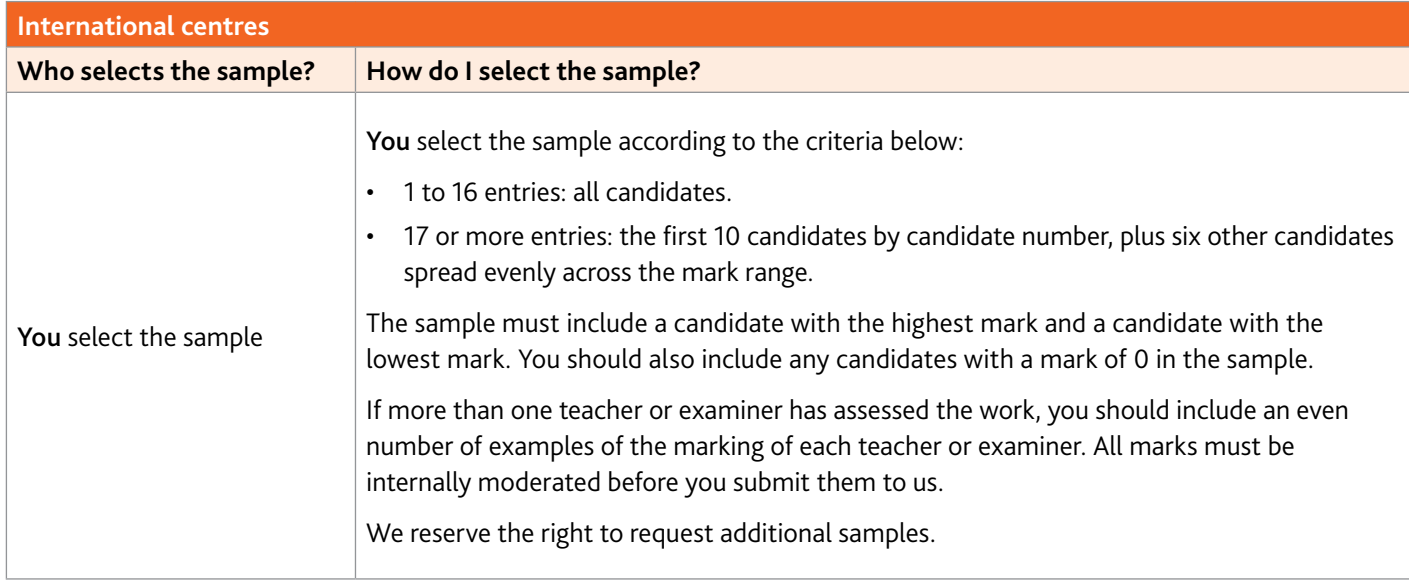

### **Cambridge O Level Global Perspectives** continued

### **Preparing work for submission**

### **File names**

Component 03: Team Project

### **Outcome**

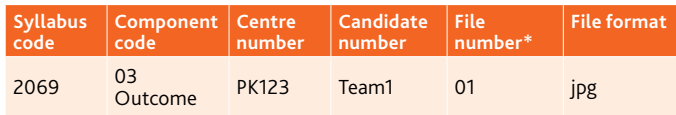

\*File number is only required if the team is submitting more than one file as their outcome.

#### For example: 2069\_03Outcome\_PK123\_Team1\_01.jpg

#### Explanation

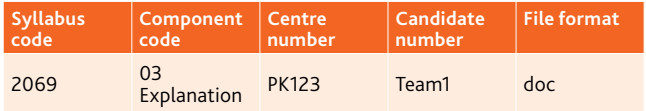

For example: 2069\_03Explanation\_PK123\_Team1.doc

### Reflective Paper

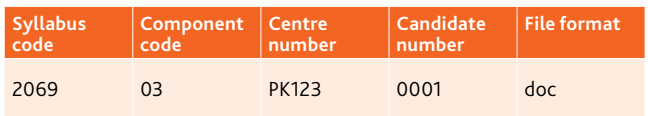

For example: 2069\_03\_PK123\_0001.doc

### **File sizes**

Each file must not exceed 500 MB. Follow the instructions on page 11 to compress any video larger than 500 MB.

### **Zip folders**

Zip the files for each component in a zip folder. The zip folder must include all administrative documents listed on page 5 and forms required for the component. Name the zip folder using the following naming convention:

Syllabus code\_Component code\_Centre number

For example: 2069\_03\_PK123

Each zip folder must not exceed 2 GB.

Upload each zip folder to Secure Exchange by following the instructions on page 13.

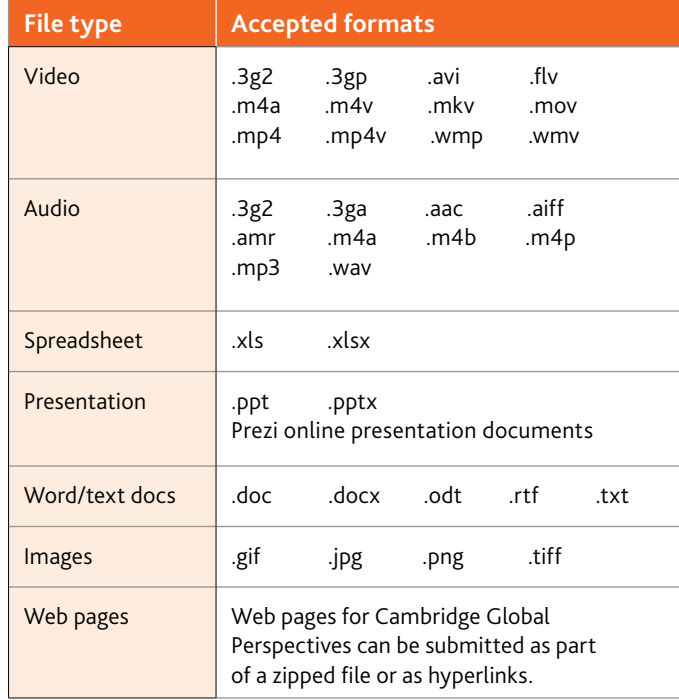

### **Structuring your documents within the zip folders**

Follow the structure outlined below to organise your documents within the zip folders.

**Administrative Documentation** Team 1 Team 2  $\sqrt{ }$  Team 3

The 'Administrative Documentation' folder must contain the following:

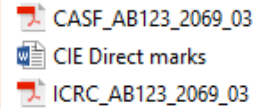

Within each 'Team' folder, save the relevant piece of work in the corresponding subfolder, along with the declaration of originality.

Declarations of originality

- Explanation
- Outcome
- Reflective papers

### **Cambridge International A Level**

### **Cambridge International A Level Global Perspectives (9239/04)**

### **Component 04: Cambridge Research Report**

Your candidates' Research Reports are internally assessed. This means they are marked and annotated by teachers in your centre. You then submit a sample of printed reports to us. For each candidate in the sample you must submit the Research Report and Research Log.

### **Important information**

Do not submit the Cambridge Pre-U Global Perspectives Independent Research Report (9777/04) through Secure Exchange. Submit a printed copy of the report by following the instructions in section 3 of the Cambridge Handbook. We must receive these reports by the following deadlines:

- June series: 30 April.
- November series: 31 October.

### **Outline Proposal Form**

An Outline Proposal Form must be completed for each candidate. You can download the forms from the relevant subject page of the **[School Support Hub](https://schoolsupporthub.cambridgeinternational.org/Account/Login?ReturnUrl=%2F)**.

Refer to the sample database for more information: www.cambridgeinternational.org/samples

Refer to the details given in the syllabus and the notes on the back of the form. Each form must include:

- the title of the proposal.
- the scope of the investigation.
- the content areas of the syllabus the investigation is likely to draw on.
- the research methods the candidate plans to use.

We aim to provide feedback within four weeks of receiving your forms but during the June exam series this may take longer. Therefore, make sure you submit your forms as early as possible and before the deadlines.

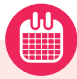

#### **Important dates**

For internally assessed coursework, we need to receive your marks and samples by:

- March series: 27 February.
- June series: 30 April.
- November series: 31 October.

Deadlines for submitting Outline Proposal Forms before each exam series:

- March series: 31 July.
- lune series: 31 October.
- November series: 30 April.

### **Documents and administrative forms to include with your submission**

Submit the documents below with your Research Report and Research Log:

- an Individual Candidate Record Card for each candidate in the sample.
- a Coursework Assessment Summary Form showing the marks of all candidates entered for the component, not just the marks of the candidates in the sample.
- a Monitoring Form for each candidate in the sample.
- a Oral Explanation Form for each candidate in the sample.

Copies of the forms are available on the samples database: www.cambridgeinternational.org/samples along with guidance on annotating candidate work.

### **Extra guidance**

The following resources are available for 9239/04 from the 'Syllabus' section of the [School Support Hub](https://schoolsupporthub.cambridgeinternational.org/Account/Login?ReturnUrl=%2F):

- Learner guide to the Cambridge Research Report.
- Teacher guide.
- Example candidate responses.
- Outline Proposal Form samples.
- Planning sheet.
- Annotation guidance.
- Research log guidance.
- Research log sample.

### **Cambridge International A Level** continued

### **Selecting the sample of candidates' work to send to us**

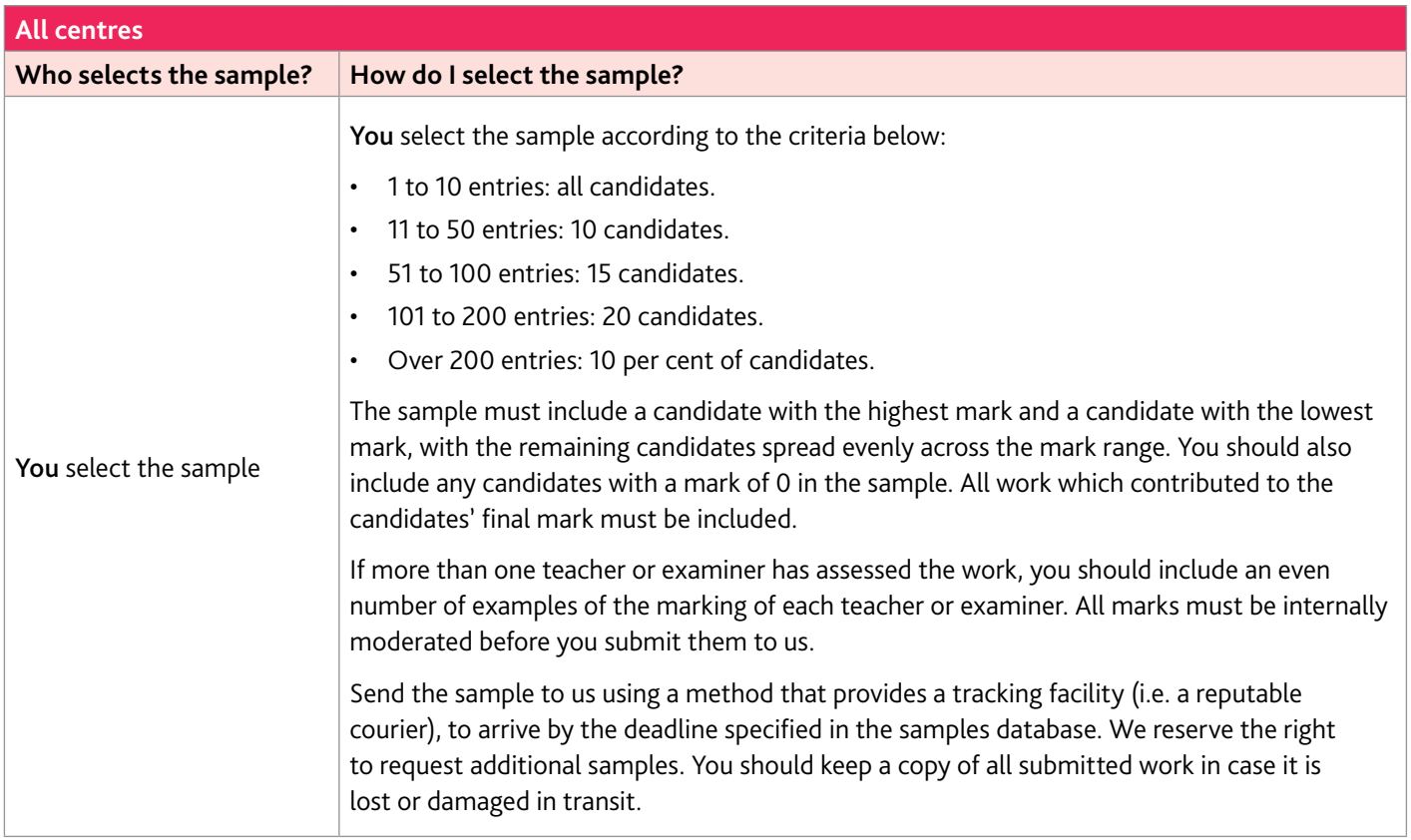

## **Cambridge Pre-U**

### **Deadlines**

We must receive all your candidates' work for components 02 and 03 by the following deadlines:

- June series: 31 May.
- November series: 31 October.

The information in this section applies to:

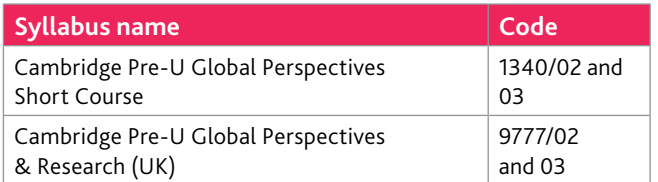

We examine these components. This means that you submit the work of all your candidates.

### **Component 02: Essay**

For each candidate you must submit an essay in one document containing only text. Save each essay as a separate document.

### **Component 03: Presentation**

For each candidate you must submit:

- a presentation.
- any audio-visual materials used in the presentation.
- a written transcript of the oral presentation.

Candidates produce the presentation based on pre-release material we provide. This material will be available on Direct by 1 March for the June series and 1 August for the November series based on your final entries. We also send printed copies of the materials once we have received your final entries.

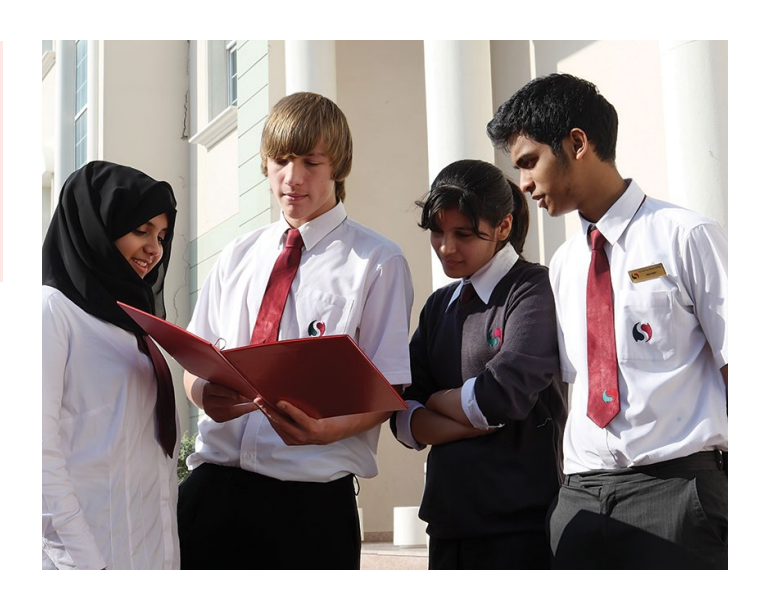

### **Other documents to submit with your candidates' work:**

- One attendance register for each component download the attendance register from the '[Administrative forms](https://www.cambridgeinternational.org/exam-administration/cambridge-exams-officers-guide/administrative-forms/)  [– Exam day](https://www.cambridgeinternational.org/exam-administration/cambridge-exams-officers-guide/administrative-forms/)' section of our website.
- A Cambridge Pre-U cover sheet for each candidate and each component. Download the cover sheet from: www.cambridgeinternational.org/samples

### **Important information**

Do not submit the Cambridge Pre-U Global Perspectives Independent Research Report (9777/04) through Secure Exchange.

Submit a printed copy of the report by following the instructions in section 3 of the *Cambridge Handbook*.

We must receive these reports by the following deadlines:

- June series: 30 April.
- November series: 31 October.

### **Cambridge Pre-U** continued

### **Preparing work for submission**

### **File names**

#### Component 02: Essay

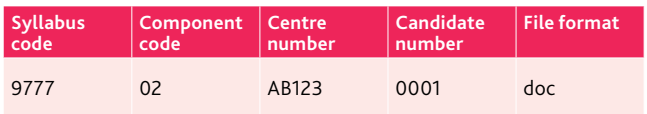

For example: 9777\_02\_AB123\_0001.doc

Component 03: Presentation

### Presentation

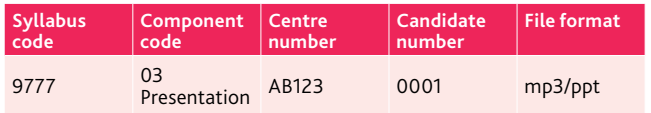

For example: 9777\_03Presentation\_ AB123\_0001.mp3/ppt

### **Supporting audio-visual materials (if used)**

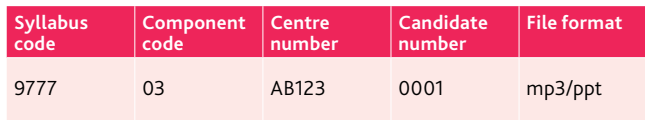

For example: 9777\_03\_AB123\_0001.mp3/ppt

### **Written transcription**

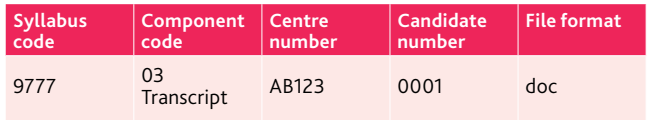

For example: 9777\_03Transcript\_AB123\_0001.doc

### **File sizes**

Each file must not exceed 500 MB. Follow the instructions on page 11 to compress any files larger than 500 MB.

### **Important information**

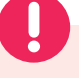

Work for Cambridge Pre-U Global Perspectives Short Course (1340/02) and Cambridge Pre-U Global Perspectives & Research (9777/02 and 03) must be submitted via eSubmission. For guidance on preparing and submitting work via eSubmission, see our website: www.cambridgeinternational.org/eoguide

### **Zip folders**

Zip the files for each component in a zip folder. The zip folder must include all administrative documents listed on the previous page and forms required for the component. Name the zip folder using the following naming convention:

Syllabus code\_Component code\_Centre number

For example: 9777\_02\_AB123

Each zip folder must not exceed 2 GB.

Upload each zip folder to Secure Exchange by following the instructions on page 13.

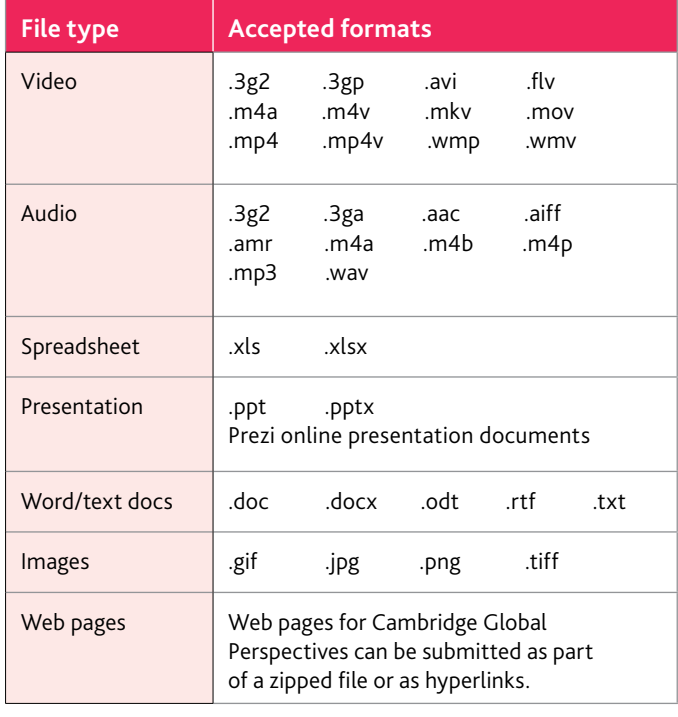

### **Additional syllabuses using eSubmission from June 2021**

We are introducing eSubmission in phases, with the intention that all digital work will be submitted using the system within the next few years.

From the June 2021 series, you will be able to submit work for more syllabuses using eSubmission, and this will include Cambridge Pre-U Global Perspectives Short Course (1340/02 and 03) and Global Perspectives & Research (UK) (9777/02 and 03).

We will update this guide in January 2021 to include a full list of the additional syllabuses that will be using eSubmission from June 2021.

## **Reducing file sizes using HandBrake**

The maximum file size for a single multimedia video file is 500 MB. Video files must not be larger than 500 MB. The quality of the video files does not need to exceed 720p (1280 x 720 or 16:9 aspect ratio).

For all files larger than 500 MB, you must use HandBrake (https://handbrake.fr) to reduce file sizes before uploading them to Secure Exchange. This will reduce the time it takes to upload the files.

For example, HandBrake can convert a video file that is 551 MB to 43.5 MB in approximately 3 minutes and 20 seconds, which will allow you to upload the file to Secure Exchange quickly.

**Important information**

You will need administrator rights on your PC/laptop to install HandBrake. If you do not have administrator rights, the installation will fail. Please contact your centre's IT department so they can give you these rights, or install the software for you.

### **Step 1** Go to https://handbrake.fr/downloads.php

and select the correct platform for your operating system. Follow the on-screen instructions and install HandBrake.

**Step 2** Open HandBrake and select 'File' from the toolbar.

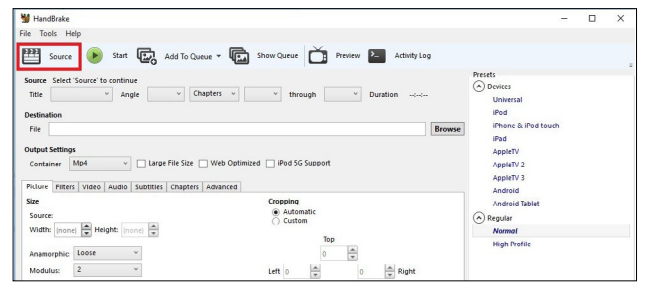

**Step 3** Locate your video file on your PC/laptop and click 'Open File'. You will see the file you are converting listed next to the 'Source' heading.

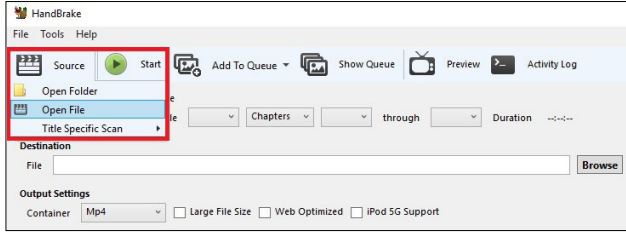

**Step 4** Under 'Save As', select 'Browse' and choose a location for your new file. Enter a file name and click 'Save'.

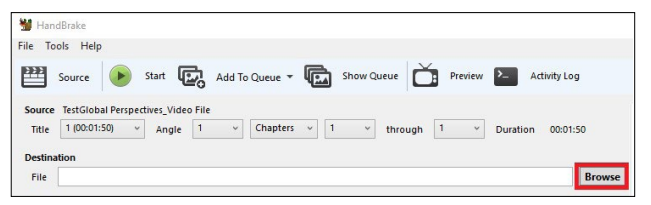

**Step 5** Select 'Presets' and then select 'General' and 'Fast 720p30' from the preset list.

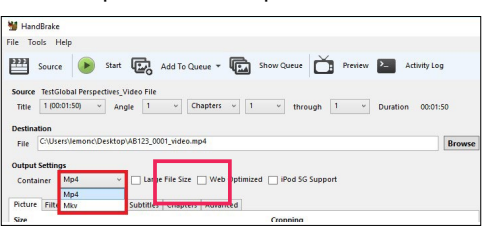

**Step 6** Click 'Start Encode' to start the compression. Depending on your computer's speed and size of the file, this operation could take several minutes.

If you have multiple videos to compress, you can queue your files using the 'Add to Queue' button. HandBrake will convert all the files you have added to the queue.

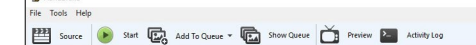

**Step 7** You can note the progress of your upload at the bottom of the application window, as shown below:

05.72%, FPS: 029.9, Avg FPS: 025.8, Time Remaining: 00:18:43, Elapsed: 00:01:09, Pending Jobs 0

**Step 8** When your files have been compressed, check that they play correctly before uploading them to Secure Exchange.

## **Accessing Secure Exchange**

### **Secure Exchange is compatible with the following browsers:**

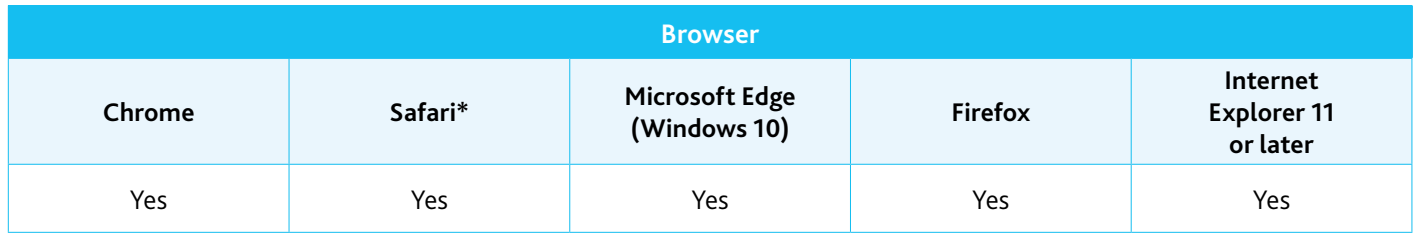

\* Safari on Windows is not compatible with Secure Exchange.

**Step 1** Check Secure Exchange is listed as a trusted site on your browser's security settings.

If https://exchange.cambridgeinternational.org is not listed, type in the URL and click 'Add'.

**Step 2** Go to https://exchange.cambridgeinternational.org and log in using your Secure Exchange username and password. Email Customer Services at info@cambridgeinternational.org if you do not have login details.

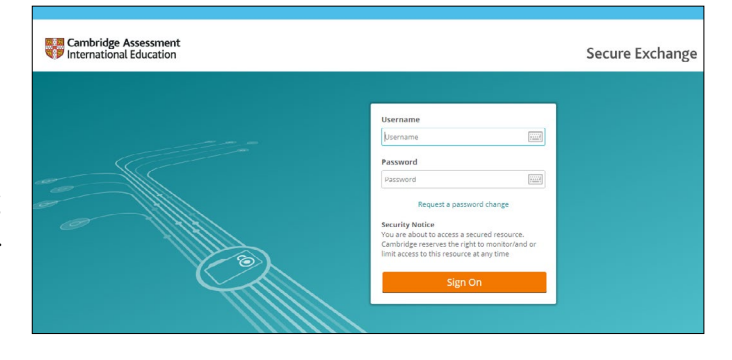

## **Submitting work using the Upload Wizard**

This section of the guide shows you how to upload candidates' work to Secure Exchange.

The Upload Wizard is a browser add-on tool that helps you upload files faster and more efficiently. It is recommended you use the Upload Wizard to:

- upload files faster using drag and drop.
- upload multiple files at once.

**Step 1** Log in to Secure Exchange. Click on your 'Home Folder' (IGCSE/O Level/Pre-U).

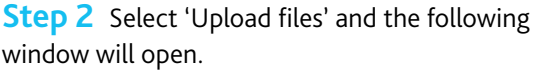

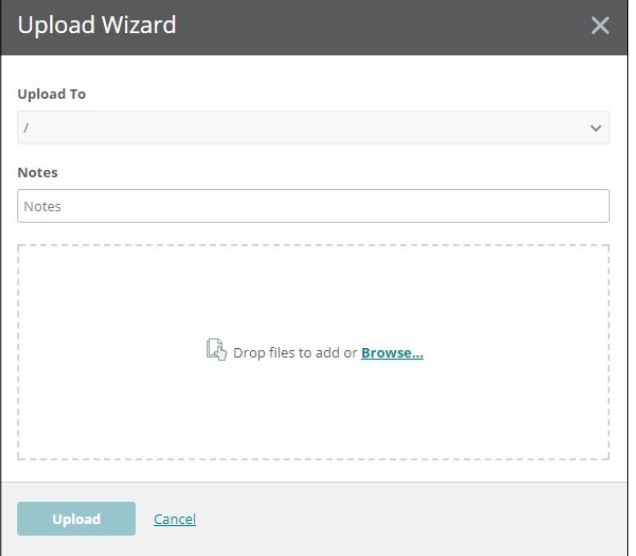

**Step 3** Click 'Browse' and locate the files for the candidate on your PC/laptop. Alternatively, drag and drop the files into the wizard.

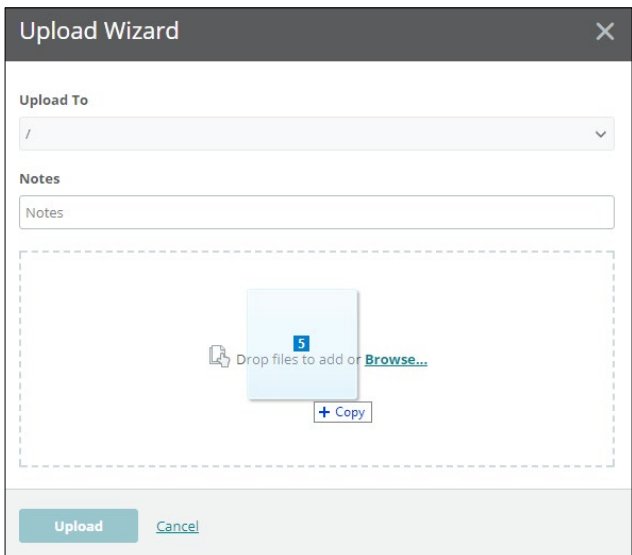

**Step 4** Check you loaded all the correct files for the candidate. Click on 'Upload'. A window will appear showing you the progress of your upload.

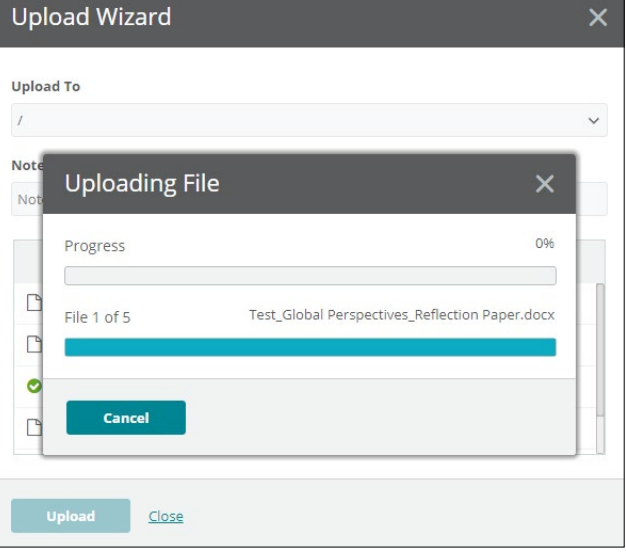

**Step 5** When your files have been uploaded successfully, you will see a green tick next to each file. Click on 'Close' to exit the Upload Wizard.

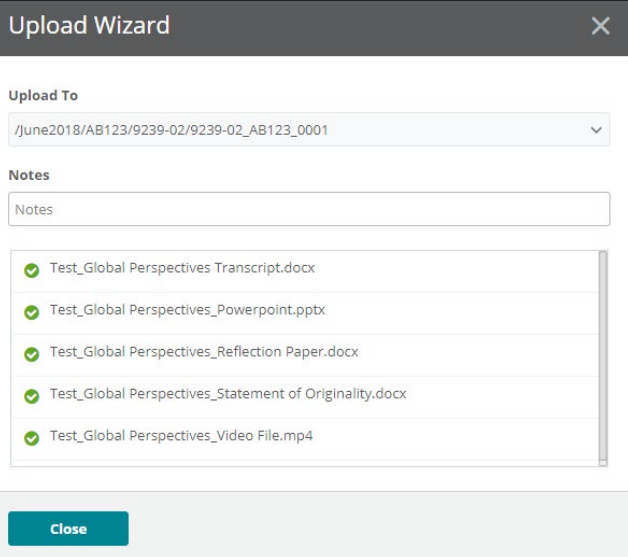

**Step 6** Your files will now appear in your 'Home Folder' (IGCSE/O Level/Pre-U). Check you have uploaded the necessary files.

### **Important information**

If you have difficulty using Secure Exchange, please email Customer Services: info@cambridgeinternational.org

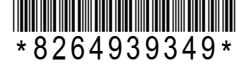